Step 1: Open Outlook Click on Outlook by the Apple Logo

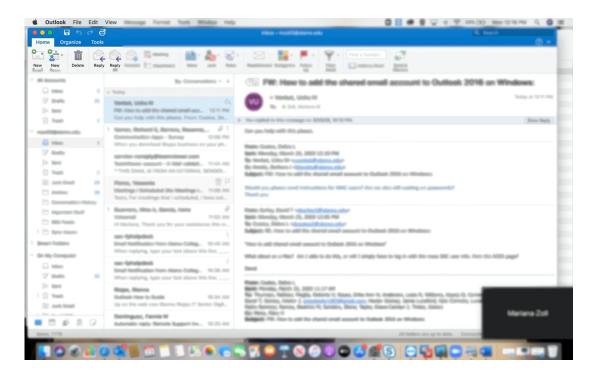

Step 2: Click on Preferences

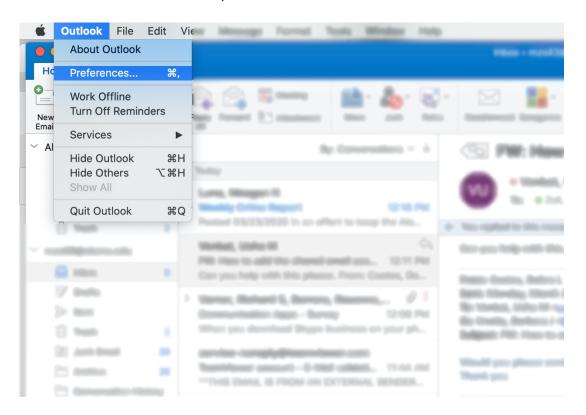

Step 3: Click on Accounts

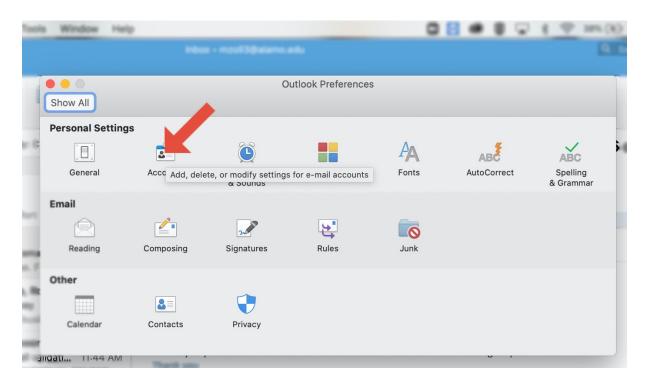

Step 4: Click on +

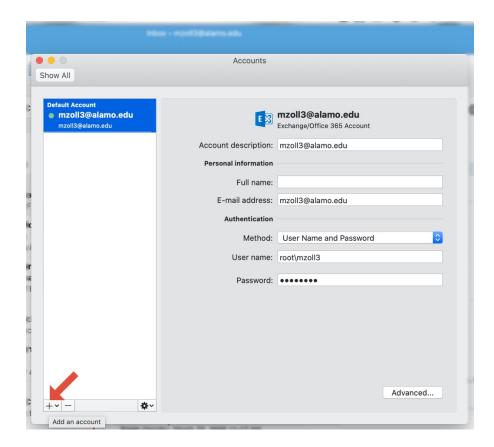

## Step 5: Enter email address Click Continue

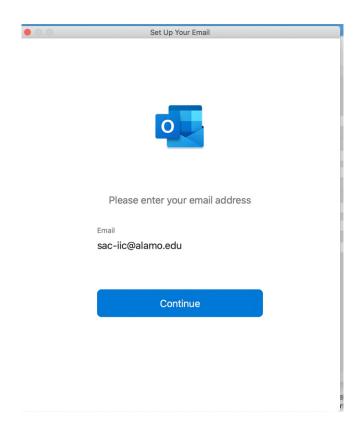

Step 6: domain: Root\username

Password: If using your work email, password will be in aces under employee tab.

If it's a group email your department will provide password.

## Click on add account

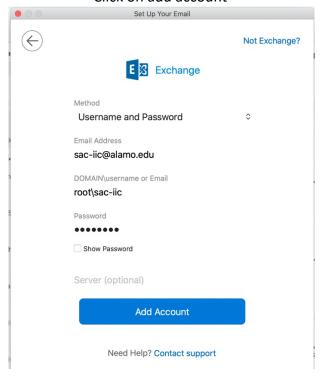